# All-in-one PC Manuale Utente

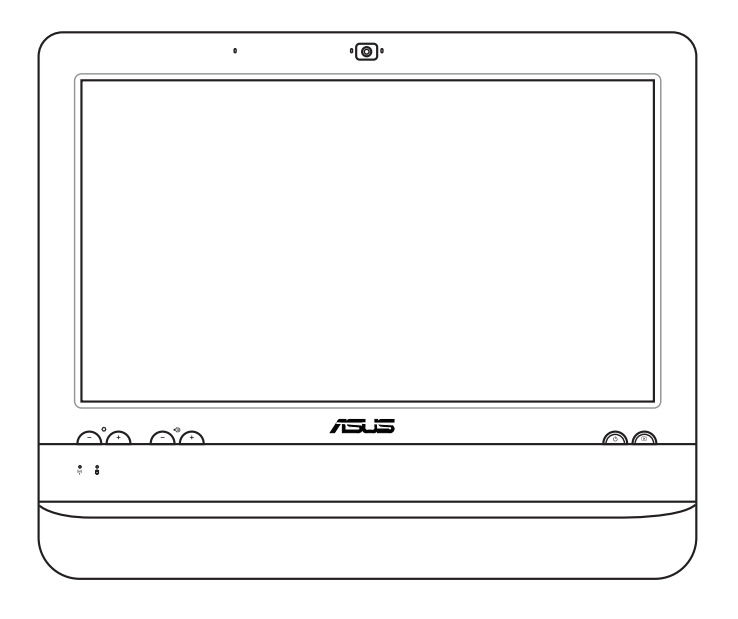

# **italiano**

# Serie ET1612I

I7574 Prima Edizione V1 Agosto 2012

#### **Copyright © 2012 ASUSTeK COMPUTER INC. Tutti i Diritti Riservati.**

Alcuna parte di questo manuale, compresi i prodotti e i software in esso descritti, può essere riprodotta,trasmessa, trascritta, archiviata in un sistema di recupero o tradotta in alcuna lingua, in alcuna forma e in alcun modo, fatta eccezione per la documentazione conservata dall' acquirente a scopi di backup, senza l'espressa autorizzazione scritta di ASUSTeK COMPUTER INC. ("ASUS").

I prodotti e nomi delle aziende che compaiono in questo manuale possono o meno essere marchi registrati o diritti d' autore delle rispettive aziende,e sono usati solo a scopo identificativo. Tutti i marchi registrati sono di proprietà dei rispettivi titolari.

E' stato compiuto ogni sforzo per assicurare la correttezza e l'aggiornamento del manuale. Tuttavia, il produttore non offre alcuna garanzia in merito all' accuratezza dei contenuti e si riserva il diritto di modificarli senza preavviso.

### Condizioni e Limiti di Copertura della Garanzia sul Prodotto

Le condizioni di garanzia variano a seconda del tipo di prodotto e sono specificatamente indicate nel Certificato di Garanzia allegato, cui si fa espresso rinvio.

Inoltre la presente garanzia non è valida in caso di danni o difetti dovuti ai seguenti fattori: (a) uso non idoneo, funzionamento o manutenzione improprio, incluso senza limitazioni l'utilizzo del prodotto con una finalità diversa da quella conforme alle istruzioni di ASUSTeK COMPUTER INC. in merito all'idoneità di utilizzo e alla manutenzione; (b) installazione o utilizzo del prodotto in modo non conforme aglli standard tecnici o di sicurezza vigenti nell' Area Economica Europea e in Svizzera; (c) collegamento a rete di alimentazione con tensione non corretta; (d) utilizzo del prodotto con accessori di terzi, prodotti o dispositivi ausiliari o periferiche; (e) tentativo di riparazione effettuato da una qualunque terza parte diversa dai centri di assistenza ASUSTeK COMPUTER INC. autorizzati; (f) incidenti,fulmini,acqua, incendio o qualsiasi altra causa il cui controllo non dipende da ASUSTeK COMPUTER INC.; abuso, negligenza o uso commerciale.

La presente Garanzia non è valida per l'assistenza tecnica o il supporto per l'utilizzo del prodotto, compreso l'utilizzo dell' hardware o del software. L'assistenza e il supporto disponibili (se previsti), nonchè le spese e gli altri termini relativi all'assistenza e al supporto (se previsti) verranno specificati nella documentazione destinata al cliente fornita a corredo del Prodotto.

E' responsabilità dell'utente, prima ancora di richiedere l'assistenza, effettuare il backup dei contenuti presenti sul Prodotto, inclusi i dati archiviati o il software installato nel prodotto. ASUSTeK COMPUTER INC. non è in alcun modo responsabile per qualsiasi danno, perdita di programmi, dati o altre informazioni archiviate su qualsiasi supporto o parte del prodotto per il quale viene richiesta l'assistenza; ASUSTeK COMPUTER INC.non è in alcun modo responsabile delle conseguenze di tali danni o perdite, incluse quelle di attività, in caso di malfunzionamento di sistema, errori di programmi o perdita di dati.

E' responsabilità dell'utente, prima ancora di richiedere l'assistenza, eliminare eventuali funzioni, componenti, opzioni, modifiche e allegati non coperti dalla presente Garanzia, prima di far pervenire il prodotto a un centro servizi. ASUSTeK COMPUTER INC. ASUSTeK COMPUTER INC. non è in alcun modo responsabile di qualsiasi perdita o danno ai componenti sopra descritti.

ASUSTeK COMPUTER INC. non è in alcun modo responsabile di eliminazioni, modifiche o alterazioni ai contenuti presenti sul Prodotto compresi eventuali dati o applicazioni prodottesi durante le procedure di riparazione del Prodotto stesso. Il Prodotto verrà restituito all' utente con la configurazione originale di vendita, in base alle disponibilità di software a magazzino.

### Licenza Software

I prodotti ASUS possono essere corredati da software, secondo la tipologia del prodotto. I software, abbinati ai prodotti, sono in versione "OEM": il software OEM viene concesso in licenza all' utente finale, come parte integrante del prodotto; ciò significa che non può essere trasferito ad altri sistemi hardware e che, in caso di rottura, di furto o in ogni altra situazione che lo renda inutilizzabile, anche la possibilità di utilizzare il prodotto OEM viene compromessa.

Chiunque acquisti, unitamente al prodotto, un software OEM, è tenuto ad osservare i termini e le condizioni del contratto di licenza tra il proprietario del software e l'utente finale, denominato "EULA" (End User Licence Agreement), visualizzato a video, durante la fase di installazione del software stesso. Si avvisa che l'accettazione, da parte dell'utente, delle condizioni dell'EULA, ha luogo al momento dell' installazione del software stesso.

# **Sommario**

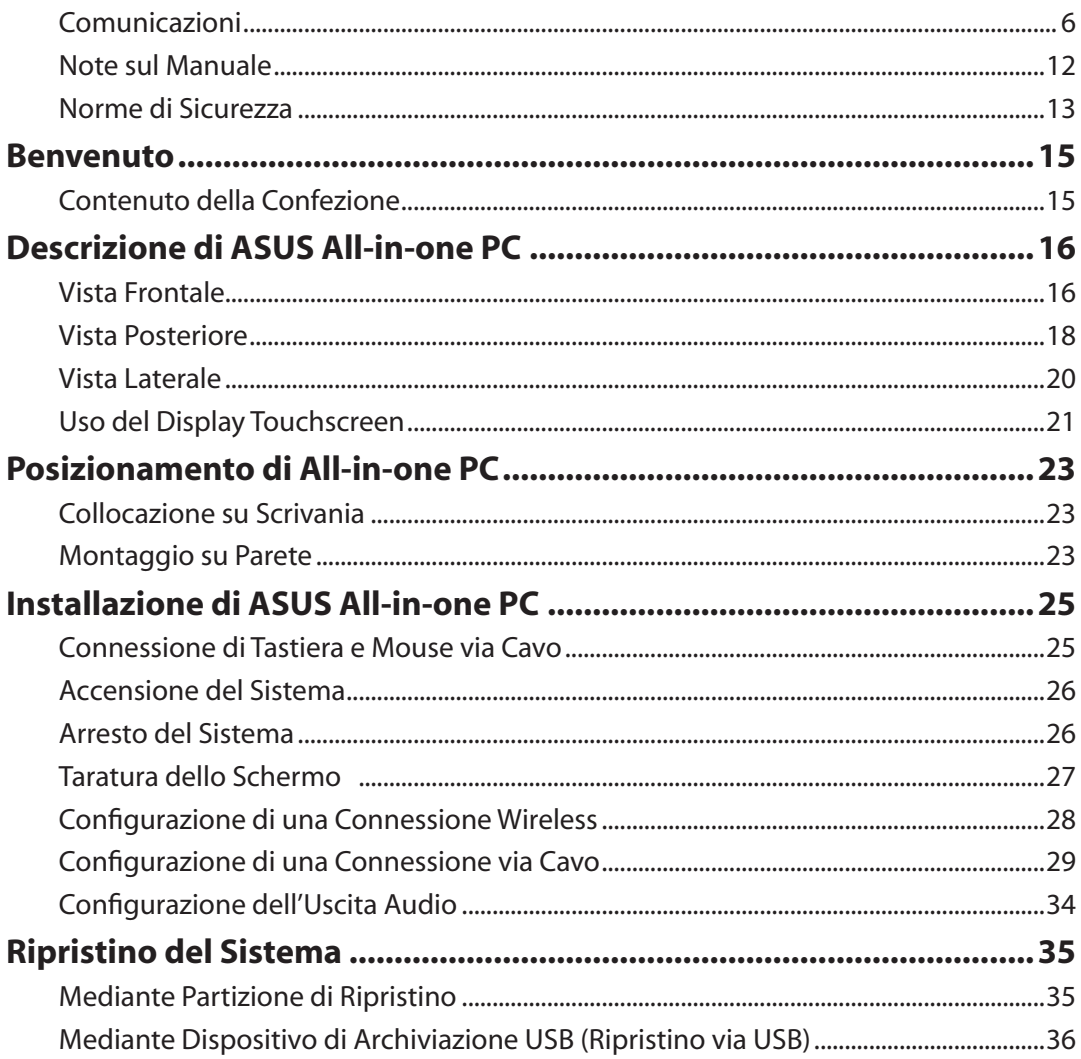

### <span id="page-5-0"></span>Comunicazioni

### **Dichiarazione della FCC (Federal Communications Commission)**

Questo apparecchio rispetta i requisiti indicati nel regolamento FCC Parte 15. Il funzionamento è soggetto alle seguenti due condizioni:

- Questo apparecchio non causa interferenze dannose.
- Questo apparecchio accetta qualsiasi interferenza ricevuta, comprese quelle che potrebbero causare un comportamento indesiderato.

I collaudi cui è stato sottoposto questo apparecchio ne dimostrano la conformità ai limiti stabiliti per i dispositivi digitali di Classe B, come indicato dalla parte 15 delle Norme FCC. Questi limiti sono stati definiti per offrire una ragionevole protezione contro interferenze dannose quando l'apparecchio viene usato in ambienti residenziali. Questo apparecchio genera, usa e può emettere energia in radiofrequenza e, se non viene installato e utilizzato come indicato dal manuale d'uso, può provocare interferenze dannose alle comunicazioni radio. Non è tuttavia possibile garantire che non si verifichino interferenze in casi particolari. Se questo apparecchio causa interferenze dannose alla ricezione di programmi radiofonici e televisivi, fatto verificabile spegnendo e riaccendendo l'apparecchio stesso, si consiglia all'utente di provare a correggere l'interferenza in uno o più dei modi seguenti:

- Riorientare o riposizionare l'antenna di ricezione.
- Allontanare l'apparecchio dal ricevitore.
- Collegare l'apparecchio ad una diversa presa di corrente in modo che apparecchio e ricevitore si trovino su circuiti diversi.
- Consultare il rivenditore o un tecnico radio/TV qualificato per ulteriore assistenza.

**ATTENZIONE:** Qualsiasi cambiamento o modifica non espressamente approvato dal garante del dispositivo potrebbe far decadere il diritto dell' utente all' utilizzo di questo apparecchio.

#### *Avvertenza contro l'Esposizione a RF*

Questo apparecchio deve essere installato e utilizzato attenendosi alle istruzioni fornite, mentre l' antenna(e) utilizzata(e) per questo trasmettitore deve essere installata in modo da creare una distanza di almeno 20cm. da tutte le persone e non essere collocata o funzionare insieme ad altre antenne o trasmettitori. Gli utenti finali e il personale addetto all' installazione devono avere le istruzioni sul montaggio dell' antenna e sulle condizioni operative del trasmettitore, in modo da rispettare le normative in materia di esposizione a RF.

### **Dichiarazione del Ministero delle Comunicazioni Canadese**

Questo apparecchio digitale non supera i limiti di classe B per emissioni radio, da parte di apparecchiature digitali, prescritti nel Regolamento sulle Interferenze Radio del Ministero delle Comunicazioni Canadese.

Questo apparecchio digitale di classe B è conforme con la normativa canadese ICES-003.

### **Dichiarazione IC sull'Esposizione alle Radiazioni per il Canada**

Il presente apparecchio è conforme ai limiti IC per esposizione alle radiazioni, evidenziati per un ambiente non controllato. Per uniformarsi ai requisiti di conformità IC per l'esposizione a RF, evitare il diretto contatto con l'antenna trasmittente, quando è in fase di trasmissione. L'utente finale deve seguire le istruzioni operative specificate, in modo da soddisfare tale requisito.

Le operazioni sono soggette alle seguenti due condizioni:

- Questo apparecchio non causa interferenze dannose.
- Questo apparecchio accetta qualsiasi interferenza ricevuta, comprese quelle che potrebbero causare un comportamento indesiderato.

### **Dichiarazione di Conformità (Direttiva R&TTE 1999/5/EC)**

Sono stati soddisfatti i seguenti requisiti, considerati attinenti e sufficienti:

- Requisiti essenziali [Articolo 3]
- Requisiti di protezione per la salute e sicurezza [Articolo 3.1a]
- Testato per la sicurezza elettrica secondo [EN 60950]
- Requisiti di protezione per la compatibilità elettromagnetica [Articolo 3.1b]
- Testato per la compatibilità elettromagnetica [EN 301 489-1] & [EN 301]
- Testato secondo [489-17]
- Utilizzo effettivo dello spettro radio come in [Articolo 3.2]
- Testato per i test radio secondo [EN 300 328-2]

### **Avviso Marchio CE**

Questo è un prodotto di Classe B e, in ambiente domestico, può causare interferenze radio. In questo caso, all'utente potrebbe essere richiesta l'adozione di misure adeguate.

### **Marchio CE per dispositivi senza WLAN/Bluetooth**

Questa versione del dispositivo è conforme ai requisiti previsti dalla direttiva EEC 2004/108/EC "Electromagnetic compatibility"(Compatibilità elettromagnetica) e 2006/95/EC "Low voltage directive"(Direttiva per i Sistemi in Bassa Tensione).

CEO

F

#### **Marchio CE per dispositivi con WLAN/Bluetooth**

Questo apparecchio è conforme ai requisiti previsti dalla direttiva 1999/5/EC del Consiglio e del Parlamento Europeo del 9 Marzo 1999, che regolamenta le apparecchiature radio e le apparecchiature terminali di telecomunicazione e il reciproco riconoscimento della loro conformità.

### **Canali Wireless Operativi per le Diverse Regioni**

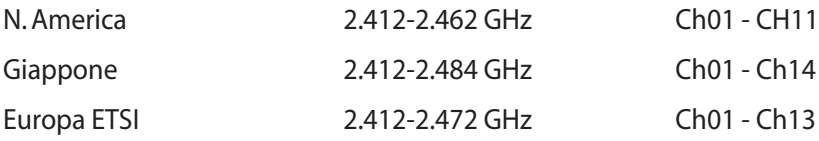

### **Restrizione delle Bande di Frequenza Wireless (Francia)**

Alcune zone della Francia hanno bande di frequenza limitate.In questi casi la potenza massima all'interno è di:

- 10mW per l'intera banda dei 2.4 GHz (2400 MHz2483.5 MHz)
- 100mW per le frequenze tra 2446.5 MHz e 2483.5 MHz

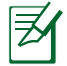

I canali compresi tra 10 e 13 operano nella banda dei 2446.6 MHz e 2483.5 MHz.

L'utilizzo all'esterno è limitato: Nelle proprietà private o nelle proprietà private di persone pubbliche,l'utilizzo è soggetto alla procedura di autorizzazione preliminare concessa dal Ministero della Difesa, e con la potenza massima autorizzata di 100mW nella banda dei 2446.52483.5 MHz. Non è autorizzato l'utilizzo all'esterno sulla proprietà privata.

Nei dipartimenti elencati di seguito per l'intera banda dei 2.4 GHz:

- La potenza massima autorizzata all'interno è di 100mW.
- La potenza massima autorizzata all'interno è di 10mW.

Nei dipartimenti in cui è permesso l'utilizzo della banda dei 24002483.5 MHz con un EIRP inferiore a 100mW all'interno e inferiore a 10mW all'esterno:

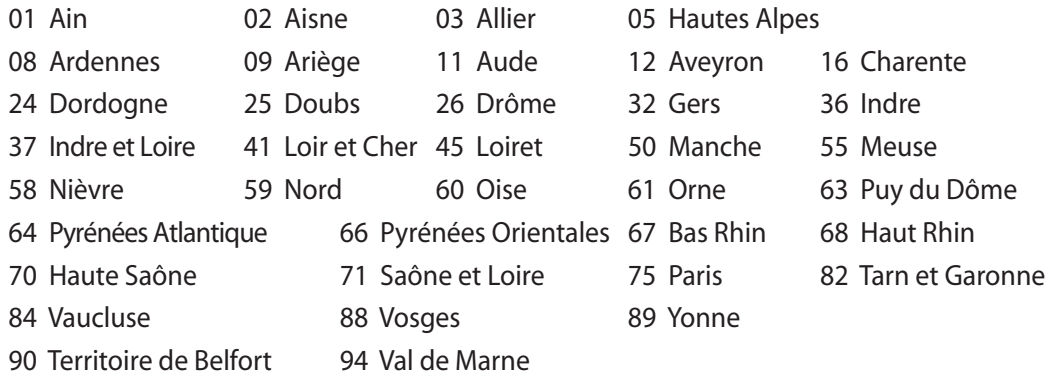

Questo requisito è soggetto a cambiare nel tempo, permettendo l'utilizzo della scheda LAN wireless in più aree all'interno della Francia. Consultare ART per le informazioni più aggiornate (www.arcep.fr).

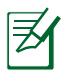

La Scheda WLAN trasmette a meno di 100mW, ma a più di 10mW.

### **NON DISASSEMBLARE La garanzia non si applica ai prodotti disassemblati dall'utente**

### **Avvertenza Batteria Ioni-Litio**

**ATTENZIONE**: Pericolo di esplosione se la batteria RTC (Real Time Clock) non è sostituita in modo corretto. Sostituire solo con un tipo uguale o equivalente, consigliato dal produttore. Eliminare le batterie utilizzate come da istruzioni del fabbricante.

### **Divieto di Esposizione a Liquidi**

NON esporre oppure utilizzare in prossimità di liquidi, pioggia o umidità. Questo prodotto non è resistente all'acqua e alle sostanze oleose.

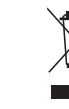

Il simbolo del bidone sbarrato, con le ruote, come da figura, indica che il prodotto (apparecchio elettrico o elettronico e batterie a bottone contenenti mercurio) non deve essere gettato nei rifiuti comunali. Controllare le normative locali in materia di smaltimento dei prodotti elettronici.

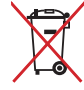

NON gettare la batteria nei cestini comunali. Il simbolo del bidone sbarrato, con le ruote, come da figura, indica che la batteria non deve essere gettata nei rifiuti comunali.

### **Comunicazione REACH**

Nel rispetto del regolamento REACH (Registration, Evaluation, Authorisation and Restriction of Chemicals), le sostanze chimiche contenute nei prodotti ASUS sono state pubblicate nel sito web ASUS REACH: http://csr.asus.com/english/REACH.htm.

### **Dichiarazione di conformità con le normative internazionali in materia di tutela ambientale**

Nella progettazione e realizzazione dei suoi prodotti, ASUS rispetta il concetto del "Green Design" (Progettazione Verde), assicurandosi che tutte le fasi produttive siano in linea con le normative internazionali sull'ambiente, e mette a conoscenza del pubblico le informazioni sulla conformità con le disposizioni in vigore nei vari paesi del mondo.

Consultare la pagina web http://csr.asus.com/english/Compliance.htm per la pubblicazione delle normative osservate e applicate da ASUS.

**Japan JIS-C-0950 Material Declarations EU REACH SVHC Korea RoHS Swiss Energy Laws (Normativa sull'Energia della Svizzera)**

### **Servizio di ritiro e riciclaggio ASUS**

Il programma di ritiro e riciclaggio dei prodotti ASUS deriva dall'impegno aziendale a raggiungere i più elevati standard di protezione ambientale. ASUS crede infatti di poter fornire soluzioni in grado di riciclare in modo responsabile non soltanto i prodotti, le batterie e gli altri componenti elettronici, ma anche i materiali utilizzati per l'imballaggio. Per informazioni dettagliate sulle modalità di riciclaggio nei vari paesi, visitare la pagina http://csr.asus.com/english/Takeback.htm.

### **Norme di Sicurezza UL**

Per soddisfare i requisiti di sicurezza, All-in-one PC deve essere montato su un braccio di supporto capace di garantirne la necessaria stabilità, in considerazione del peso del dispositivo. All-in-one PC deve essere installato e utilizzato solamente con un kit certificato UL (per es. VESA).

### <span id="page-11-0"></span>**Certificazione ENERGY STAR**

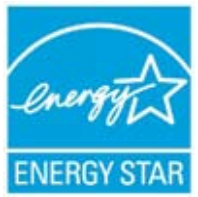

ENERGY STAR è un programma congiunto dell'agenzia americana per la protezione ambientale (U.S. Environmental Protection Agency) e del ministero statunitense per l'energia (U.S. Department of Energy) che mira a proteggere l'ambiente attraverso l'impiego di prodotti ecologici, più efficienti dal punto di vista energetico.

Tutti i prodotti ASUS con il logo ENERGY STAR sono conformi agli standard ENERGY STAR, per una riduzione dei consumi ed un miglior utilizzo di energia, in funzione delle prestazioni. Il monitor e il computer sono impostati per entrare automaticamente in modalità sospensione dopo 15 e 30 minuti di inattività. Per riattivare il computer, cliccare il mouse o premere un tasto qualsiasi della tastiera. Per approfondimenti sull'argomento, visitare il sito internet http:// www.energy.gov/powermanagement. Per ulteriori informazioni sul programma congiunto ENERGY STAR, visitare il sito http://www.energystar.gov.

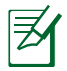

Energy Star NON è supportato sui prodotti in base Linux e FreeDOS.

### Note sul Manuale

Per essere sicuri di eseguire correttamente determinate operazioni, ricordare la seguente simbologia ricorrente nel manuale:

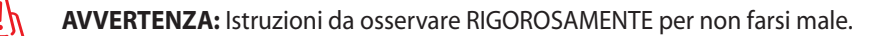

**IMPORTANTE:** Istruzioni da seguire OBBLIGATORIAMENTE per completare un' operazione.

**SUGGERIMENTO:** Suggerimenti e informazioni utili per il completamento di un 'operazione.

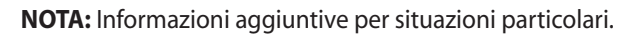

Tutte le illustrazioni e le figure di questo manuale sono puramente indicative. Le specifiche del prodotto e le foto delle schermate dei software possono subire variazioni, a seconda dei paesi. Visitare il sito web ASUS www.asus.com per informazioni aggiornate.

### <span id="page-12-0"></span>Norme di Sicurezza

ASUS All-in-one PC ET1612I è stato realizzato e testato per soddisfare i nuovissimi standard di sicurezza per apparecchiature IT. Tuttavia, per garantirne l'osservanza, è importante leggere le seguenti norme di sicurezza.

### **Installazione del Sistema**

- Prima di utilizzare l'apparecchio, leggere e seguire tutte le istruzioni contenute nella documentazione.
- Non utilizzare questo prodotto in prossimità di acqua o di sorgenti di calore, come un radiatore.
- Installare il sistema su una superficie stabile.
- I fori e le scanalature sul telaio servono per la ventilazione. Non ostruire o coprire tali aperture. Assicurarsi di lasciare un ampio spazio intorno al sistema per la ventilazione. Mai inserire oggetti di alcun tipo sulle scanalature/fori destinati alla ventilazione.
- Utilizzare il prodotto in ambienti a temperature comprese fra 0˚C e 40˚C.
- In caso di impiego di un cavo di estensione, assicurarsi che l' amperaggio totale dei dispositivi inseriti non superi quello di ASUS All-in-one PC ET1612I.

### **Precauzioni d'Uso**

- Non camminare sul cavo di alimentazione e non lasciare alcun oggetto su di esso.
- Non versare acqua o altri liquidi sul sistema.
- Quando il sistema è spento, continua a circolare un seppur minimo flusso di corrente elettrica. Prima di pulire il sistema, disinserire sempre tutti i cavi (alimentazione, modem e di rete) dalle prese elettriche.
- Per poter raggiungere la massima sensibilità tattile, il display touchscreen richiede una pulizia periodica. Tenerlo lontano da oggetti estranei ed evitare un eccessivo accumulo di polvere. Per effettuare la pulizia:
	- Spegnere il sistema e staccare il cavo di alimentazione dalla parete.
	- Spruzzare un modesto quantitativo di detergente per i vetri, ad uso domestico, sul panno per la pulizia in dotazione e spolverare delicatamente la superficie dello schermo.
	- Non spruzzare il detergente direttamente sullo schermo.
	- Per la pulizia dello schermo, non utilizzare un detergente abrasivo o un panno ruvido.
- Se si verificano i seguenti problemi tecnici, disinserire il cavo di alimentazione e contattare un tecnico qualificato o il proprio rivenditore.
	- La spina o il cavo di alimentazione sono danneggiati.
	- Un liquido è stato rovesciato nel sistema.
	- Il sistema non funziona in modo corretto, pur attenendosi alle istruzioni operative.
	- Il sistema è caduto o il cabinet è stato danneggiato.
	- Le prestazioni del sistema sono cambiate.

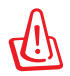

Non utilizzare oggetti appuntiti,quali forbici o punte di penne a sfera, sul pannello touchscreen. Graffi e ammaccature potrebbero causare il malfunzionamento del dispositivo.

#### **Pressione Sonora**

Un'eccessiva pressione del suono, proveniente da cuffie o auricolari, potrebbe causare danni all'udito. La regolazione del controllo volume e dell'equalizzatore, al di sopra della posizione centrale, potrebbe aumentare la tensione in uscita di cuffie e auricolari e, pertanto, il livello della pressione sonora.

### **Adattatore**

- 1. Informazioni sull'Adattatore (variano in funzione del modello acquistato):
	- Tensione in ingresso: 100–240Vac Frequenza di ingresso: 50–60Hz Corrente in uscita: 40W (19V, 2.1A)
	- Tensione in ingresso: 100–240Vac Frequenza di ingresso: 50–60Hz Corrente in uscita: 65W (19V, 3.4A)
- 2. La presa deve essere facilmente accessibile e situata in prossimità del dispositivo.

#### **Ventola a corrente continua**

Avvertenza: la ventola a corrente continua è un componente in movimento, che potrebbe essere pericoloso. Pertanto, è prudente stare lontani dalle lamelle della ventola.

### **Avviso sul rivestimento esterno**

IMPORTANTE! Per garantire la sicurezza elettrica, la scocca di questo dispositivo, ad esclusione delle parti in cui si trovano le porte I/O, è stata trattata con un rivestimento isolante protettivo. (Italiano)

### Benvenuto

<span id="page-14-0"></span>Complimenti per aver acquistato ASUS All-in-one PC ET1612I. Le illustrazioni di seguito mostrano il contenuto della confezione di questo prodotto. Contattare il rivenditore, in caso di articoli danneggiati o mancanti.

### Contenuto della Confezione

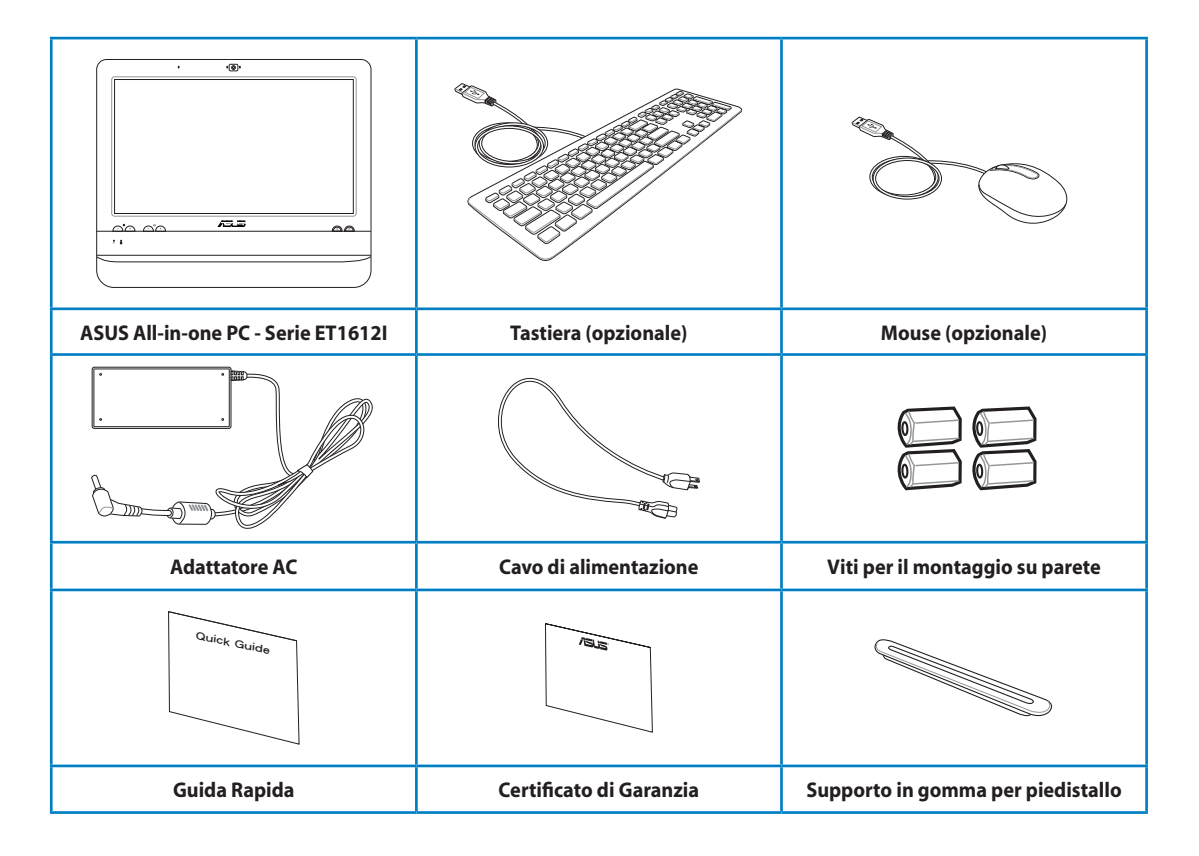

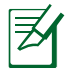

1. Le illustrazioni di tastiera, mouse e unità di alimentazione sono solo a scopo esemplificativo. Le specifiche del prodotto potrebbero differire in base al paese di distribuzione del prodotto.

2 Tastiera e mouse possono essere con o senza fili.

# Descrizione di ASUS All-in-one PC

### <span id="page-15-0"></span>Vista Frontale

Fare riferimento alla figura sottostante per identificare i componenti su questo lato del sistema.

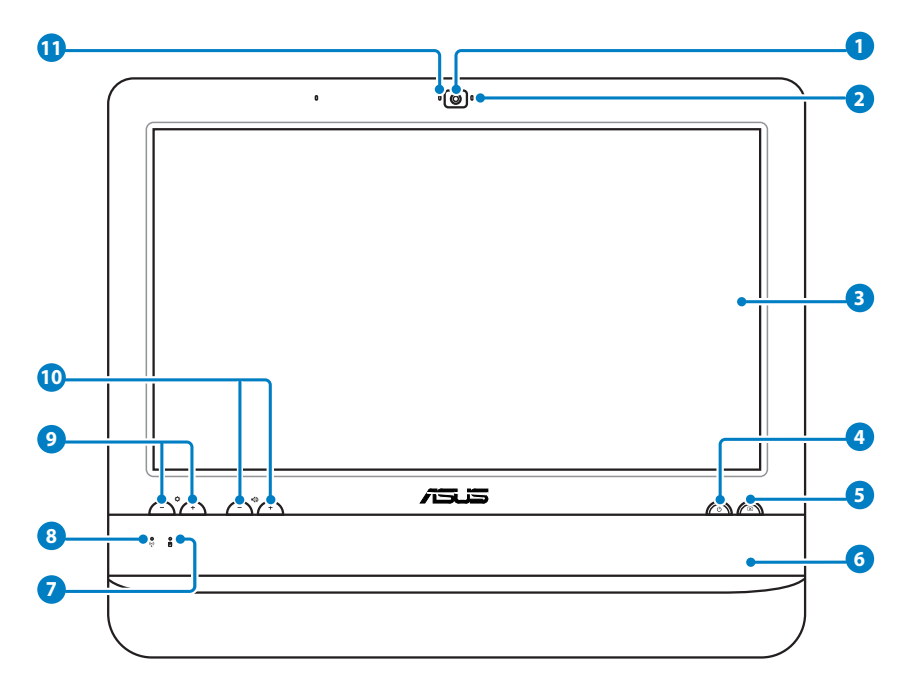

#### **Webcamera 1**

 La webcamera integrata, come il microfono, consente di effettuare video conversazioni online.

#### **LED Webcamera 2**

Indica che è stata attivata la webcamera integrata.

#### **Schermo LCD (funzione touchscreen su modelli selezionati) 3**

 Lo schermo LCD da 15.6-pollici, con risoluzione ottimale 1366 x 768, è caratterizzato dalla funzione touchscreen, che porta la vita digitale sulla punta delle dita.

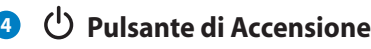

Il pulsante di accensione accende e spegne il sistema.

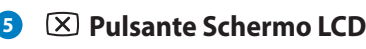

Pulsante per accendere e spegnere lo schermo.

#### **Altoparlanti Stereo 6**

Gli altoparlanti stereo integrati trasmettono audio di alta qualità.

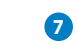

#### **LED HDD** (Hard disk drive)

Questa spia indica l'attività del disco rigido.

#### **LED WLAN (Wireless LAN) 8**

 Indica l'attivazione della WLAN interna. Per utilizzare la WLAN, è necessario configurare le impostazioni software di Windows®.

#### **Pulsanti per il Controllo della Luminosità 9**

Questi pulsanti consentono di regolare il livello di luminosità.

#### **Pulsanti per il Controllo del Volume**

Questi pulsanti consentono di regolare il livello dell'audio.

#### **Microfono 11**

 Il microfono integrato, insieme alla webcamera, consente di effettuare video conversazioni online.

### <span id="page-17-0"></span>Vista Posteriore

Fare riferimento alla figura sottostante per identificare i componenti su questo lato del sistema.

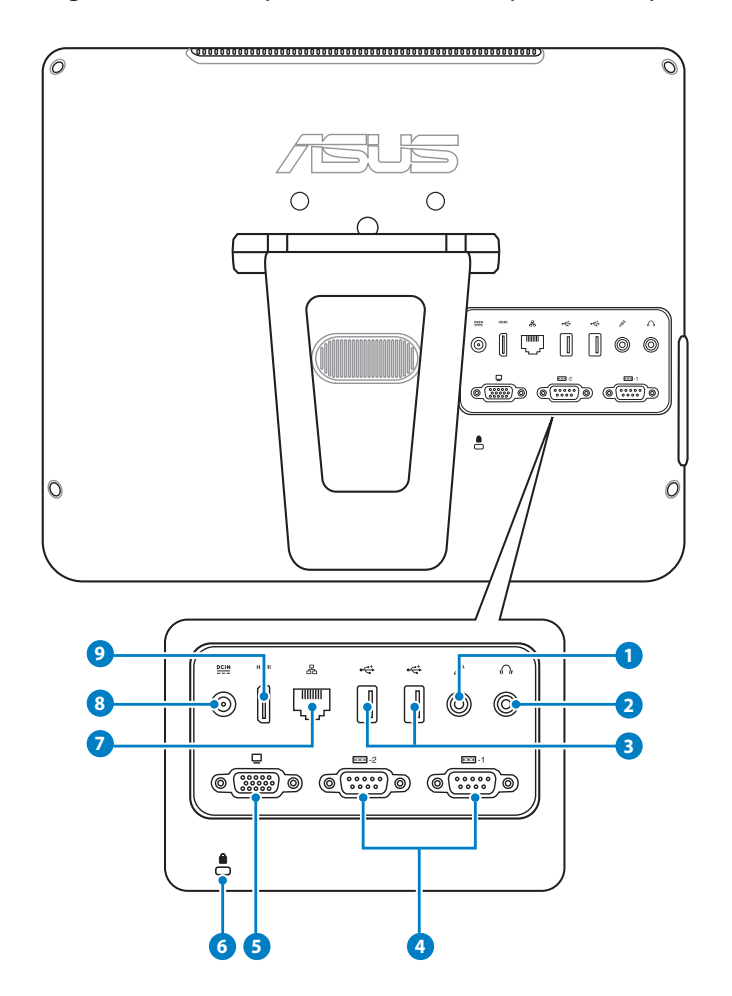

#### **1 Jack Microfono**

 Il jack per il microfono è stato progettato per collegare un microfono esterno, in occasione di video conferenze, narrazioni vocali o semplici registrazioni audio.

#### **2** *n* Jack uscita Audio/Cuffie

 Il jack per cuffie stereo (3.5mm) è utilizzato per collegare il segnale audio in uscita del sistema con altoparlanti amplificati o cuffie. L'uso di questo jack disattiva automaticamente gli altoparlanti integrati.

#### **<sup>3</sup> Porta USB 2.0**

 La porta USB (Universal Serial Bus) è compatibile con i dispositivi USB, come tastiere, dispositivi di puntamento, videocamere e dischi rigidi.

#### **<sup>4</sup> Porta Seriale**

Questa porta seriale a 9-pin (COM1/COM2) è predisposta per dispositivi seriali.

#### **5 Uscita Schermo (Monitor)**

 La porta D-sub a 15 pin del monitor supporta dispositivi compatibili con lo standard VGA, come monitor o proiettori, per consentire la visualizzazione su uno schermo esterno di maggiori dimensioni.

#### **6 Porta per Lucchetto Kensington®**

 La porta per lucchetto Kensington® consente di proteggere il computer con un lucchetto di sicurezza compatibile Kensington®. Questi lucchetti di sicurezza di solito sono provvisti di un cavo metallico ed impediscono al computer di essere rimosso da una postazione fissa.

#### **7 Porta LAN**

 La porta LAN RJ-45 a otto pin supporta un cavo standard Ethernet per la connessione con la rete locale.

#### **<sup>8</sup> Ingresso Alimentazione (DC 19V)**

 L'adattatore in dotazione converte la corrente elettrica alternata di rete in corrente continua da utilizzare con questo jack. L'energia elettrica, fornita attraverso questo jack, alimenta il PC. Per evitare danni al PC, utilizzare sempre l'adattatore in dotazione.

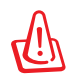

Quando in funzione, l'adattatore può diventare piuttosto caldo. Per questo motivo, non deve essere coperto e va tenuto lontano dal corpo.

#### **9 HDMIUscita HDMI**

 L'uscita HDMI (High Definition Multimedia Interface) supporta dispositivi Full-HD, come una TV o un monitor LCD, per la visualizzazione di immagini su uno schermo esterno di maggiori dimensioni.

### <span id="page-19-0"></span>Vista Laterale

Fare riferimento alla figura sottostante per identificare i componenti su questo lato del sistema.

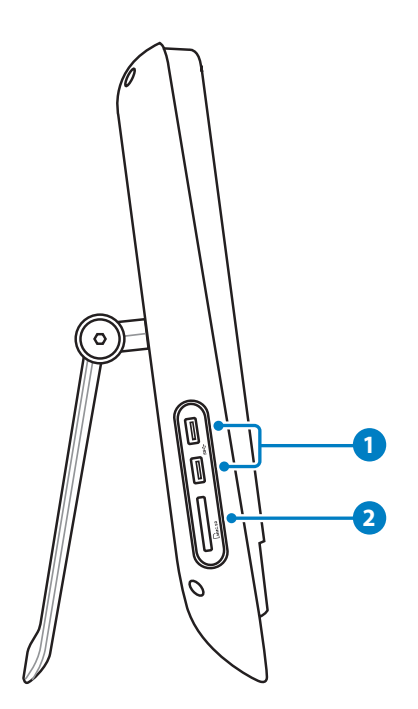

#### **1**  $\leftrightarrow$  Porta USB 3.0

La porta USB (Universal Serial Bus) è compatibile con i dispositivi USB, come tastiere, dispositivi di puntamento, videocamere e dischi rigidi.

#### **Lettore di Schede di Memoria 2**

Il lettore di schede di memoria integrato legge schede MMC e SD, impiegate in dispositivi come fotocamere digitali, lettori MP3, telefoni cellulari e PDA.

### <span id="page-20-0"></span>Uso del Display Touchscreen

ASUS All-in-one PC porta la vita digitale sulla punta delle dita. Con alcuni tocchi o con l'uso di uno stilo, ASUS All-in-one PC è al nostro comando. La funzione touchscreen equivale a quella di un mouse.

- Tocco breve  $=$  clic con il tasto sinistro di un mouse.
- Tocco lungo = clic con il tasto destro di un mouse.

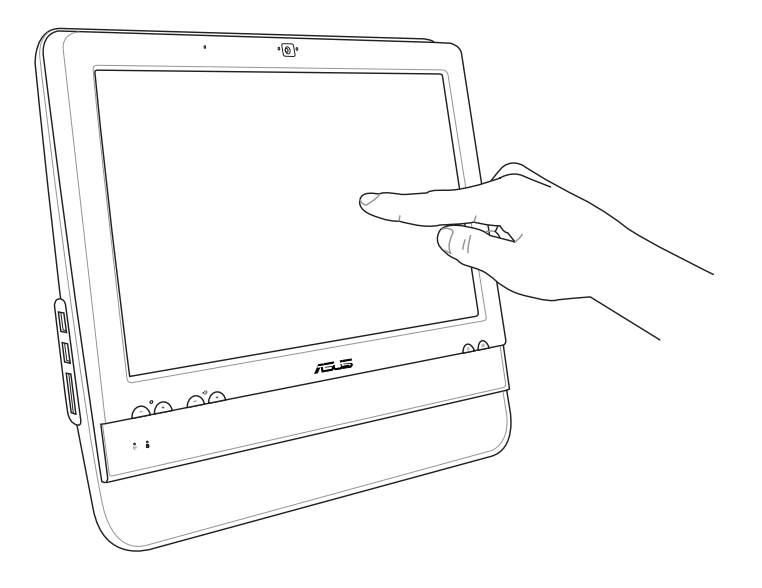

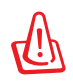

Non utilizzare oggetti appuntiti,quali forbici o punte di penne a sfera, sul pannello touchscreen. Graffi e ammaccature potrebbero causare il malfunzionamento del dispositivo.

### **Visualizzazione del Puntatore Touchscreen**

Il puntatore touchscreen, che rappresenta un mouse virtuale, facilita l'uso del display touchscreen. Per visualizzare questo puntatore:

1. Dal desktop di Windows®, cliccare **Start** > **Control Panel** > **View Devices and Printer**.

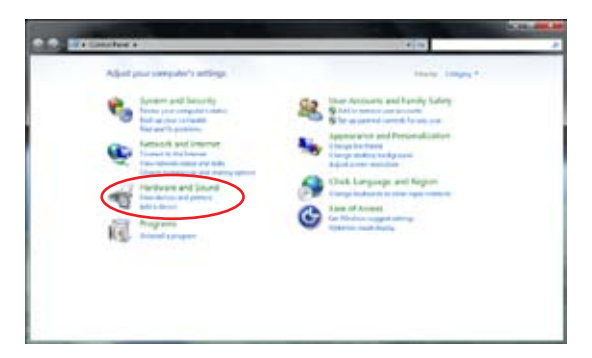

- 2. Cliccare **Change touch input settings**.
- $-12$ 33 hm  $@3$ <sup>5</sup>
- 4. Al tocco dello schermo, sarà visualizzato un mouse virtuale.
- 3. Cliccare sulla scheda **Touch** in alto e selezionare la casella accanto a **Show the touch pointer when I'm interacting with items on the screen**. Premere **OK** per terminare la configurazione.

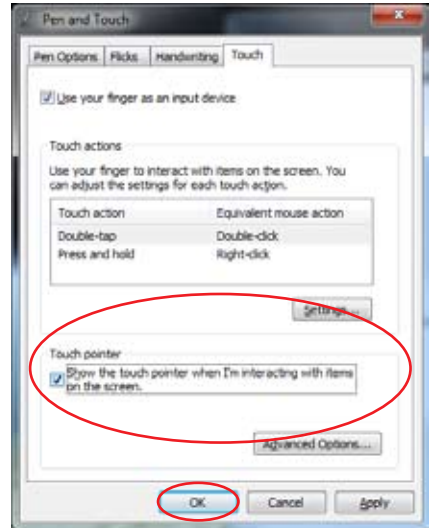

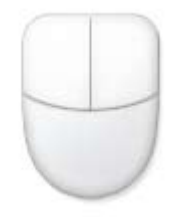

### **Pulizia del Display Touchscreen**

Il display Touchscreen richiede una pulizia periodica per poter mantenere sempre la massima sensibilità. Tenere lo schermo libero da oggetti estranei ed evitare che vi si accumuli polvere. Per effettuare la pulizia:

- Spegnere il sistema e staccare il cavo di alimentazione dalla parete.
- Spruzzare un piccolo quantitativo di detergente per i vetri sull'apposito panno in dotazione e pulire delicatamente la superficie e la cornice dello schermo.
- Non spruzzare il detergente direttamente sullo schermo.
- Durante la pulizia, non utilizzare mai un detergente abrasivo o un panno ruvido.

## Posizionamento di All-in-one PC

### <span id="page-22-0"></span>Collocazione su Scrivania

Per essere sicuri che ASUS All-in-one PC sia in una posizione stabile su di una scrivania, regolare il piedistallo, come da figura, sino a quando non scatta in posizione. Quindi, inclinare lo schermo ad un angolo compreso fra i 10 e i 35 gradi dalla linea verticale.

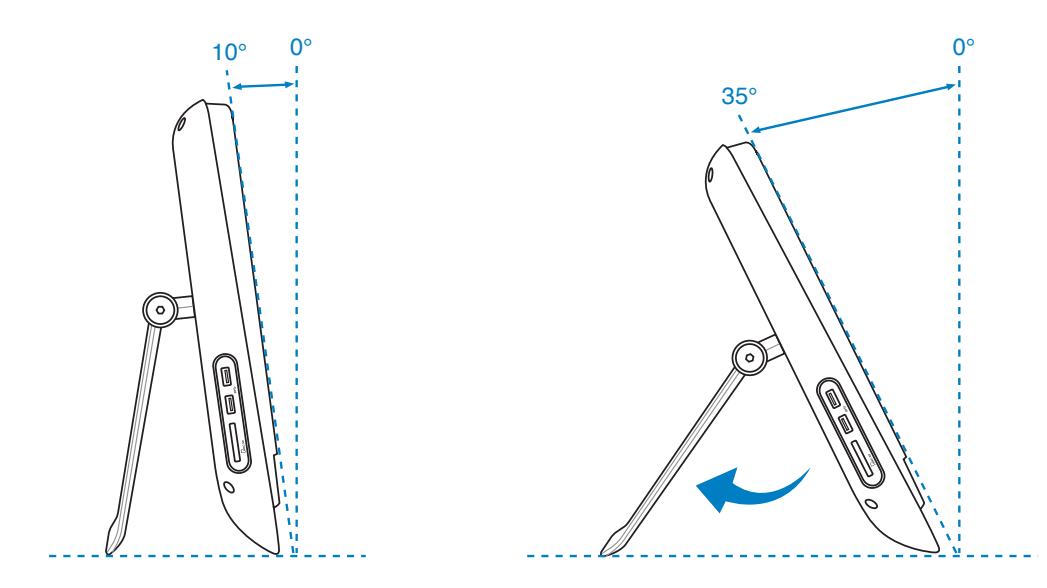

### Montaggio su Parete

Per montare ASUS All-in-one PC sulla parete, è necessario acquistare un apposito distanziale (160mm x 92mm) ed un kit per il montaggio su parete. Installare ASUS All-in-one PC, attenendosi alle seguenti istruzioni.

1. Rimuovere le quattro viti, come da figura, per sganciare il piedistallo. Conservare le viti per poterle riutilizzare in caso di reinstallazione del piedistallo.

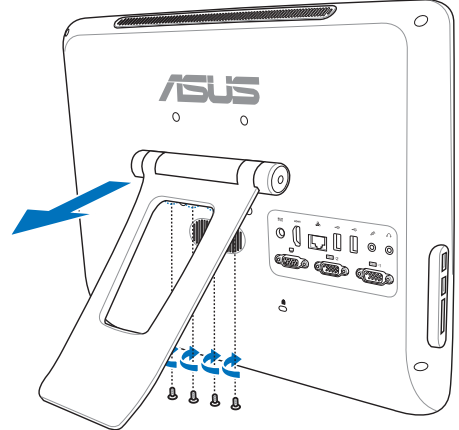

2. Rimuovere i quattro cappucci di plastica dai fori sul pannello posteriore

3. Fissare le quattro viti per il montaggio a parete (contenute nella confezione) sui fori del pannello posteriore.

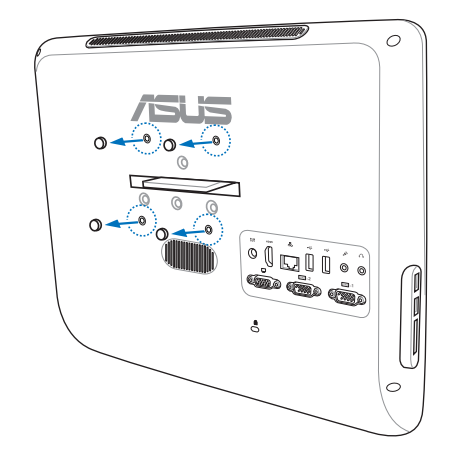

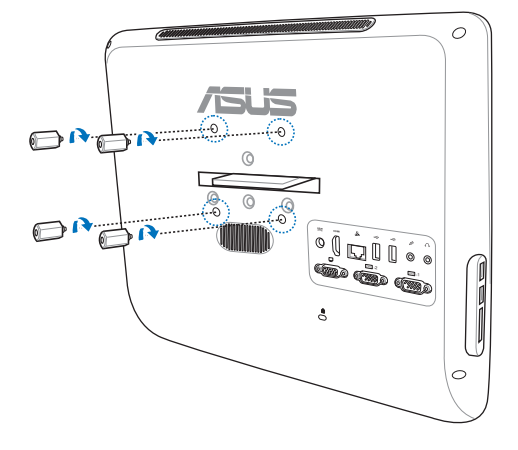

- 4. Installare All-in-one PC su una parete portante mediante un kit standard. Seguire attentamente le istruzioni descritte nel manuale di installazione fornito nella confezione del kit.
- 
- Il kit per il montaggio ( da acquistare separatamente) deve essere conforme allo standard VESA 75.
- Prima di montare All-in-one PC su una parete, leggere il manuale fornito con il kit, in modo da garantire la sicurezza dell'installazIone,.

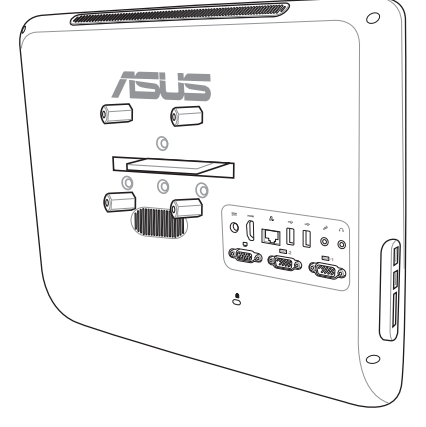

### Installazione di ASUS All-in-one PC

### <span id="page-24-0"></span>Connessione di Tastiera e Mouse via Cavo

Collegare la tastiera alla porta USB sul pannello posteriore (**1**). Quindi, inserire il mouse in un'altra porta **USB** del pannello posteriore (2).

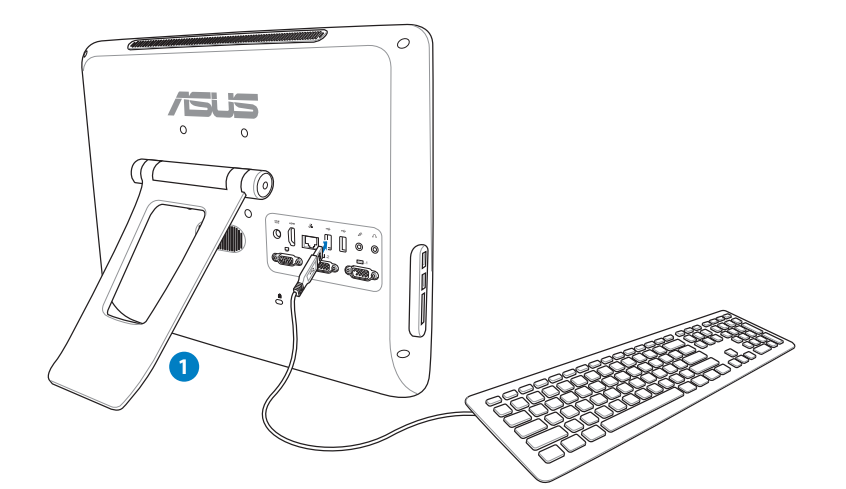

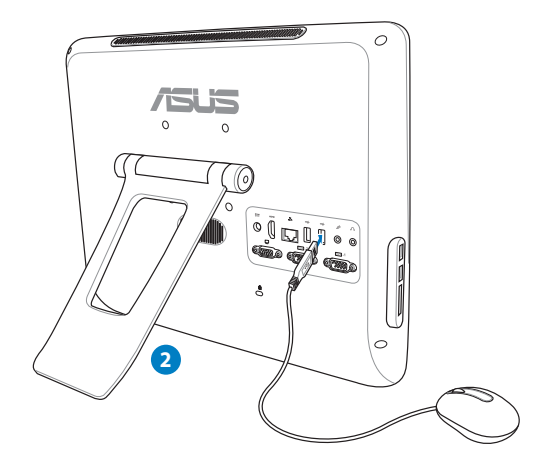

### <span id="page-25-0"></span>Accensione del Sistema

Collegare l'adattatore AC al jack **DC IN** sul pannello posteriore ( **1 2 3** ) e poi premere il **pulsante di accensione** sul pannello frontale ( **4** ) per accendere il sistema.

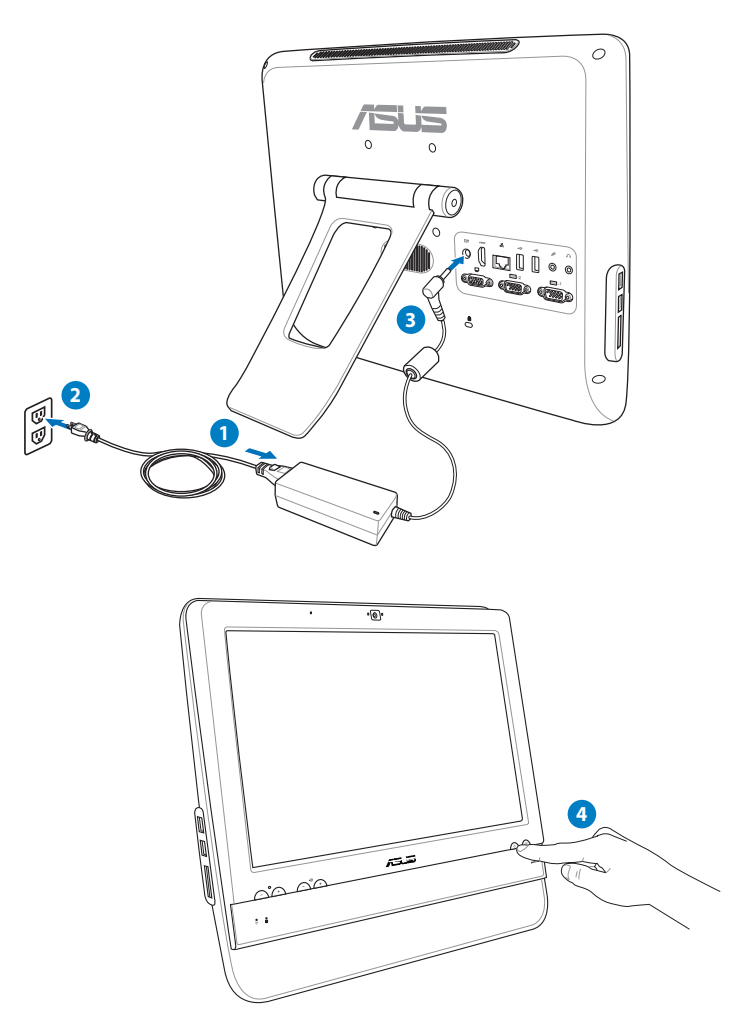

### Arresto del Sistema

- Per spegnere lo schermo LCD, premere il **pulsante schermo LCD** sul pannello frontale.
- Per mettere il sistema in modalità sospensione, premere il **pulsante di accensione** sul pannello frontale, mentre per riattivarlo, è possibile premere di nuovo il **pulsante di accensione**, cliccare il mouse, toccare lo schermo o premere un qualunque tasto della tastiera.
- Per arrestare completamente il sistema, seguire le normali procedure di Windows.

 $-1.7 - 1.2$ 

### <span id="page-26-0"></span>Taratura dello Schermo

In All-in-one PC è pre-installato un software che consente di regolare la precisione del display Touchscreen.

1. Dal desktop di Windows®, cliccare **Start** > **Pannello di Controllo** > **Hardware e Suoni** > **Impostazioni Tablet PC** e cliccare **Esegui taratura dello schermo per input penna o tocco**.

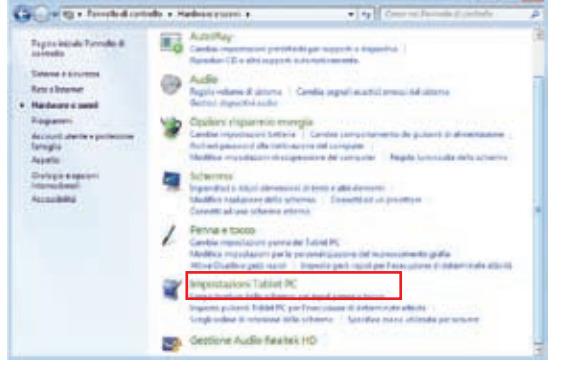

2. Dalla scheda **Schermo**, cliccare **Taratura.**

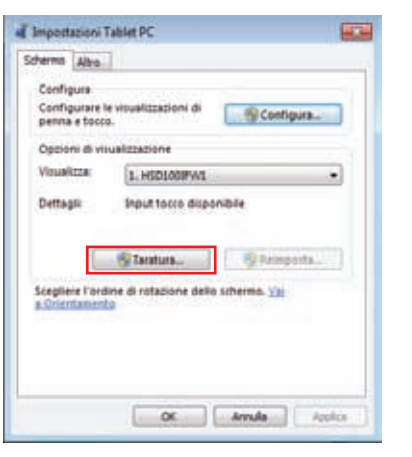

3. Per fornire campioni di taratura, toccare la croce ogni volta che viene visualizzata sullo schermo.

> Fare clic con il pulsante destro del mouse in un punto qualsiasi dello schermo per tornare all'ultimo punto di taratura. Premere **Esc** per chiudere lo strumento. Non cambiare l'orientamento dello schermo finchè non è stato completato il processo di taratura.

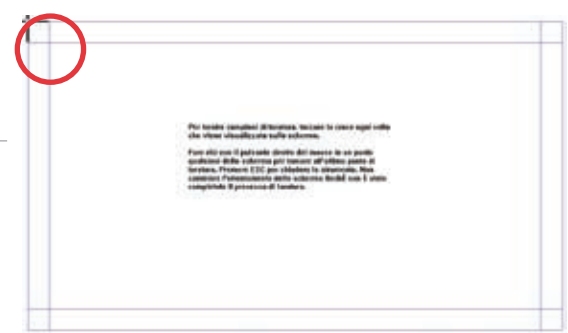

### <span id="page-27-0"></span>Configurazione di una Connessione Wireless

- 1. In area di notifica di Windows®, cliccare sull'icona di rete wireless con una stella arancione  $\mathbb{R}_{\mathrm{b}}$ .
- 2. Selezionare dall'elenco la rete senza fili a cui connettersi e poi cliccare **Connect.**
	- Nell'impossibilità di trovare il punto di accesso desiderato, cliccare sull'icona Refresh  $\rightarrow$  nell'angolo superiore destro per aggiornare e cercare di nuovo nell'elenco.

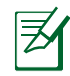

Durante la connessione con una rete protetta, inserire la chiave o codice di protezione della rete.

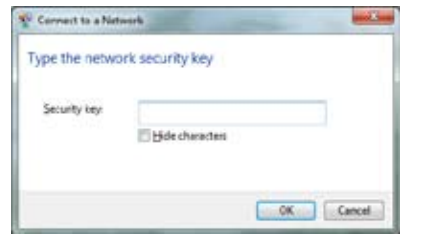

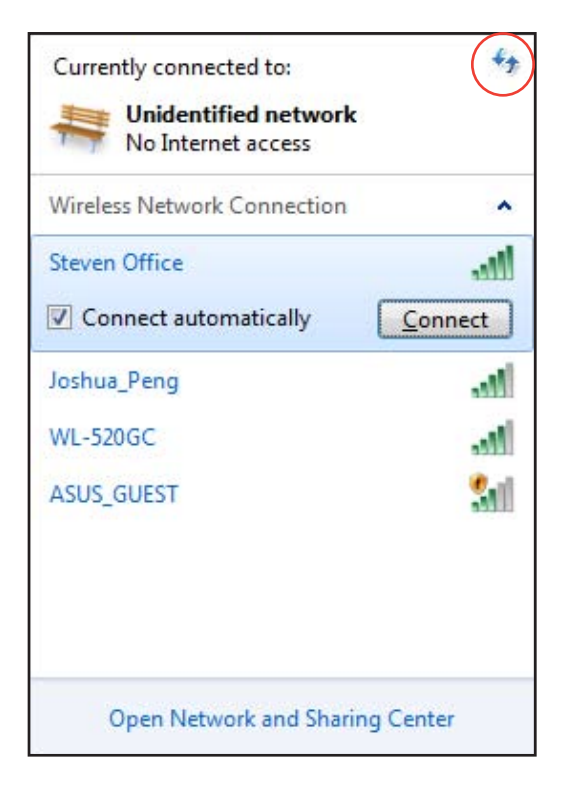

- 3. Una volta riuscita, la connessione compare nell'elenco.
- 4. In area di notifica, appare l'icona della rete wireless  $\mathbf{d}$ .

### <span id="page-28-0"></span>Configurazione di una Connessione via Cavo

### **Tramite IP statico**

1. Cliccare sull'icona con il triangolo giallo  $\frac{1}{2}$  in area di notifica di Windows® e selezionare **Open Network and Sharing Center**.

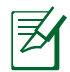

Assicurarsi di aver collegato il cavo LAN a All-in-one PC.

2. Sul pannello di sinistra, cliccare **Change adapter settings**

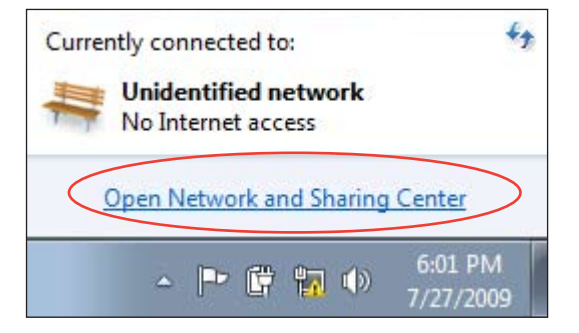

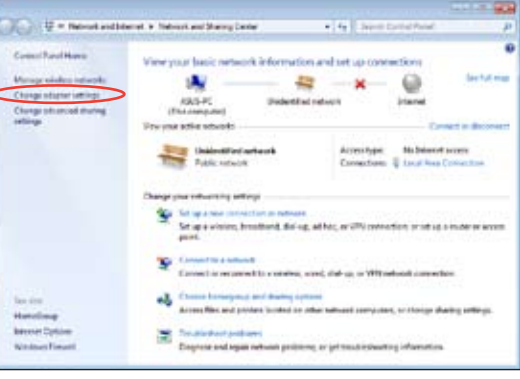

3. Con il tasto di destra del mouse, cliccare **Local Area Connection** e poi selezionare **Properties**.

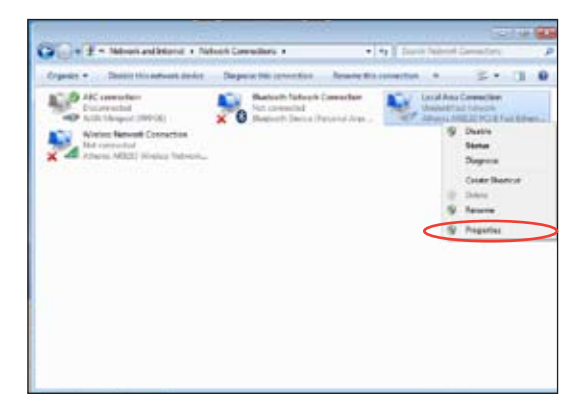

#### 4. Selezionare **Internet Protocol Version 4(TCP/IPv4)** e premere **Properties**.

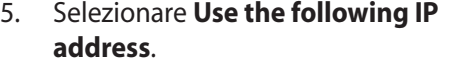

- 6. Inserire **IP address**, **Subnet mask** e **Default gateway**.
- 7. Se necessario, immettere l'indirizzo del **Preferred DNS server**.
- 8. Dopo aver inserito i valori corrispondenti, premere **OK** per terminare la configurazione.

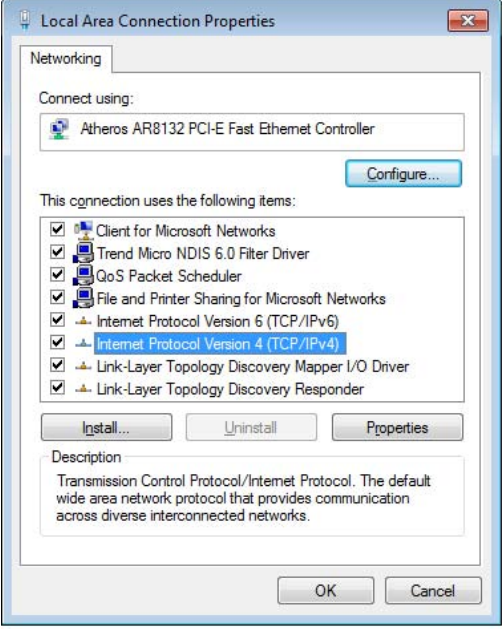

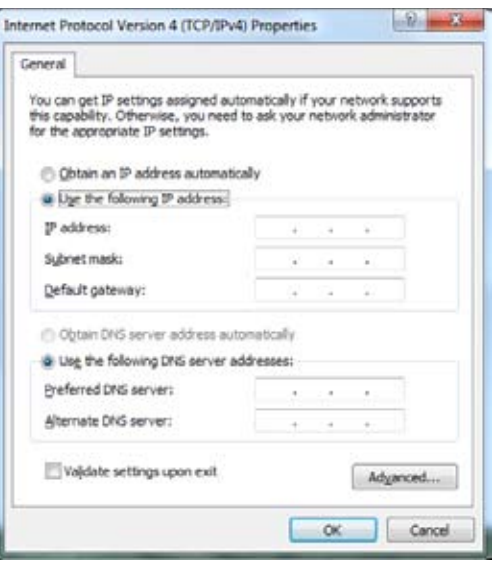

### **Tramite un IP dinamico (PPPoE)**

- 1. Ripetere i passaggi 1–4 del paragrafo precedente.
- 2 Selezionare **Obtain an IP address automatically** e premere **OK**.

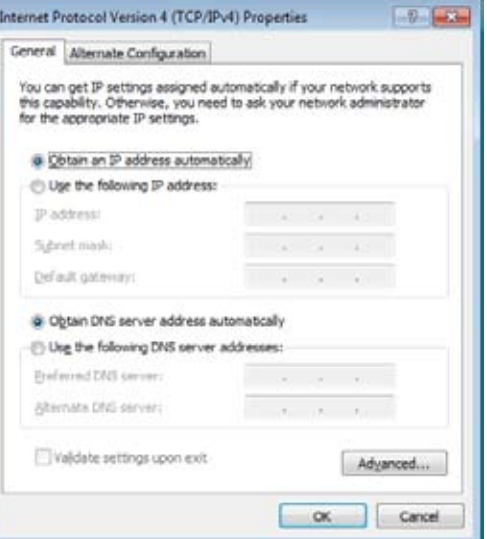

#### *(Se si utilizza PPPoE, proseguire come di seguito)*

3. Ritornare a **Network and Sharing Center** e poi selezionare **Set up a new connection or network**.

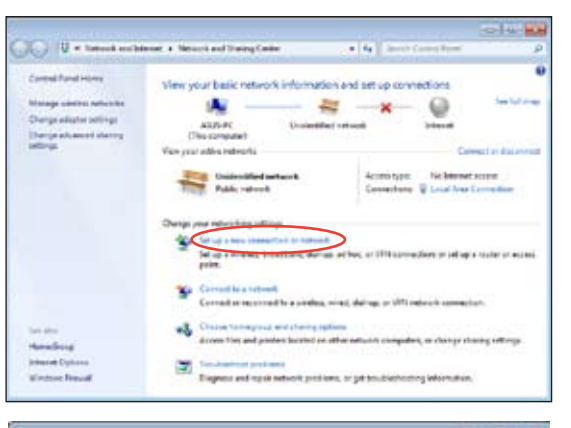

4. Scegliere **Connect to the Internet** e premere **Next**.

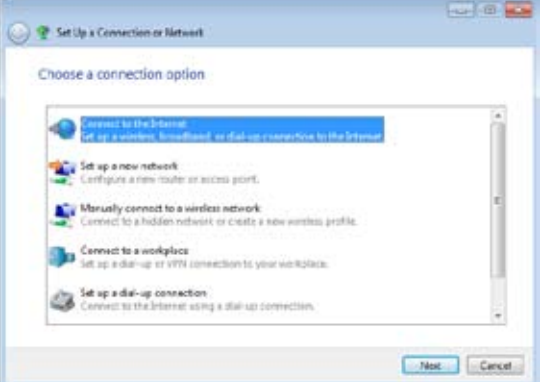

- 5. Selezionare **Broadband (PPPoE)** e premere **Next**.
- **REP (8) Q** & Constitute Moral How do you want to connect? will Wreless<br>Covertuors avistas note era vinias netvos. **Eroadband (PPPnE)**<br>Connect using USL or cable that requires a user name and password. Show connection options that this computer is not set up to use Helz me choose  $Cercet$
- 6. Inserire Nome utente,Password e nome della connessione. Premere **Connect**.

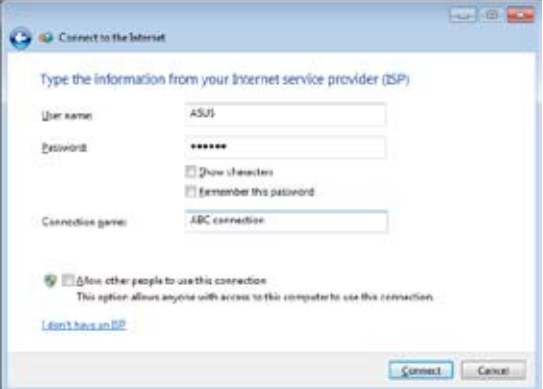

7. Premere **Close** per terminare la configurazione.

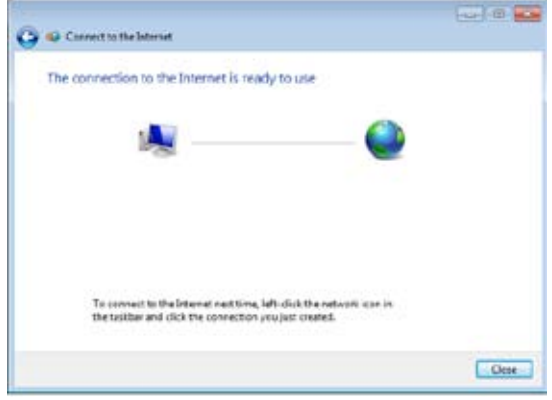

8. Cliccare sull'icona di rete in area di notifica e poi sulla connessione appena creata.

9. Utilizzare nome utente e password. Premere **Connect** per stabilire la connessione a Internet.

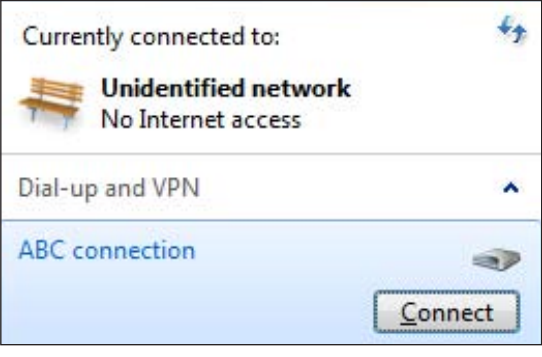

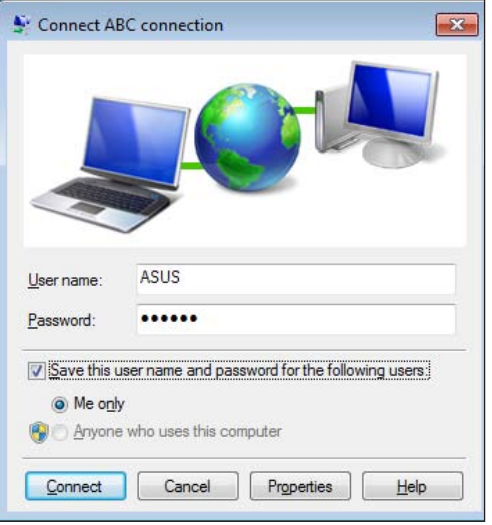

### <span id="page-33-0"></span>Configurazione dell'Uscita Audio

All-in-one PC supporta diversi tipi di configurazioni audio. Configurare il sistema mediante altoparlanti stereo.

### **Configurazione degli Altoparlanti**

Il sistema può essere configurato nel seguente modo:

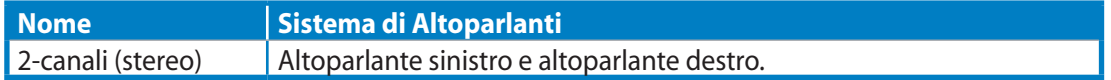

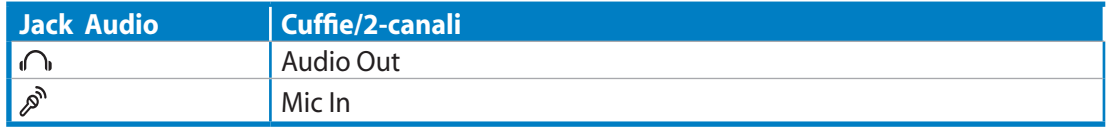

Õ

Un set di altoparlanti stereo è un sistema di altoparlanti a due canali, sinistro-destro. Un altoparlante per audio multicanale è caratterizzato da un canale frontale sinistro-destro e da un canale posteriore sinistro-destro (surround).

### **Connessione con gli Altoparlanti**

Consultare la seguente tabella per i connettori audio sul pannello sinistro e per le rispettive funzioni.

*Per cuffie o altoparlanti stereo*

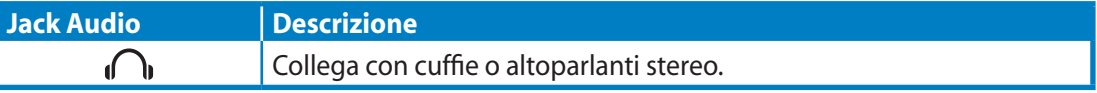

# Ripristino del Sistema

### <span id="page-34-0"></span>Mediante Partizione di Ripristino

La partizione di ripristino comprende un'immagine del sistema operativo, i driver e le utilità installate nel sistema dal fabbricante e offre una soluzione completa per riportare rapidamente il software del sistema allo stato operativo originario, a condizione che il disco rigido sia in buone condizioni. Prima di servirsi della partizione di ripristino, copiare i file dati (per es. file PST Outlook) su un dispositivo USB o un disco di rete e registrare le impostazioni di configurazione personalizzate (per es. impostazioni di rete).

### **Ripristino del Sistema Operativo sulla Partizione Predefinita (Ripristino con F9)**

- 1. Premere [F9] in fase di caricamento iniziale.
- 2. Quando compare,selezionare **Windows setup [EMS Enabled]** e premere [Enter].
- 3. Selezionare la lingua e premere **Next**.
- 4. Selezionare **Recover the OS to the Default Partition** e premere **Next**.
- 5. Sarà visualizzata la partizione predefinita. Premere **Next.**
- 6. I dati sulla partizione predefinita saranno cancellati. Cliccare **Recover** per avviare il ripristino del sistema.

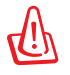

Tutti i dati contenuti nella partizione selezionata andranno persi. Prima dell'operazione, assicurarsi di aver eseguito una copia di riserva dei documenti importanti.

7. Al termine del ripristino, cliccare **Reboot** per riavviare il sistema.

### **Copia di Riserva delle Impostazioni Predefinite su Unità USB (Backup con F9)**

- 1. Riperete i passaggi 1—3 del paragrafo precedente.
- 2. Selezionare **Backup the Factory Environment to a USB Drive** e premere **Next**.
- 3. Per avviare il processo di backup delle impostazioni predefinite, collegare al PC un dispositivo di archiviazione USB.

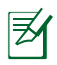

Il dispositivo di archiviazione USB collegato deve essere di dimensioni superiori a 20GB, che comunque possono variare in base al modello del PC.

4. Se più di un dispositivo di archiviazione USB è collegato a All-in-one PC, selezionare quello prescelto e premere **Next**.

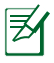

Se nel dispositivo di archiviazione USB selezionato esiste già una partizione di dimensioni adatte (per es. una partizione utilizzata in precedenza come partizione di backup), sarà automaticamente visualizzata dal sistema e riutizzata a scopi di backup.

<span id="page-35-0"></span>5. A seconda della situazione di cui al passaggio precedente, saranno cancellati i dati contenuti nel dispositivo di archiviazione USB o nella partizione selezionata. Premere **Backup** per avviare il processo di backup.

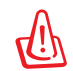

Tutti i dati contenuti nel dispositivo di archiviazione USB o nella partizione selezionata andranno persi. Prima dell'operazione, assicurarsi di aver eseguito una copia di riserva dei documenti importanti.

6. Al termine del processo di backup della partizione predefinita, cliccare **Reboot** per riavviare il sistema.

### Mediante Dispositivo di Archiviazione USB (Ripristino via USB)

Quando si verifica un crash della Partizione di Ripristino del sistema, utilizzare un dispositivo di archiviazione USB per ripristinare la partizione predefinita o le impostazioni predefinite del sistema nell'intero disco rigido.

- 1. Collegare il dispositivo di archiviazione USB dove eseguire la copia di riserva delle impostazioni predefinite.
- 2. Premere <ESC> all'avvio e apparirà la schermata **Please select boot device**. Selezionare USB:XXXXXX per eseguire l'avvio dal dispositivo di archiviazione USB collegato.
- 3. Selezionare la lingua e premere **Next**.
- 4. Selezionare **Restore** e premere **Next**.
- 5. Selezionare un'operazione e premere **Next**. Le opzioni sono le seguenti:

#### • **Restore the OS to the Default Partition only**

Selezionare questa opzione se si desidera semplicemente ripristinare il sistema operativo sulla partizione predefinita. Questa opzione eliminerà tutti i dati contenuti nella partizione di sistema "C" , senza modificare la partizione "D". Dopo aver premuto **Next**, sarà visualizzata la partizione predefinita. Premere di nuovo **Next**.

#### • **Restore the Whole Hard Disk**

Selezionare questa opzione per ripristinare le impostazioni predefinite di All-in-one PC. Questa opzione eliminerà tutti i dati contenuti nel disco rigido e creerà una nuova partizione del sistema come disco "C, una partizione vuota come disco "D" ed una Partizione di Ripristino.

- 6. I dati contenuti nella partizione predefinita o nell'intero disco rigido saranno cancellati in base all'opzione selezionata al punto precedente. Premere **Restore** per avviare l'operazione.
- 7. Al termine del ripristino, cliccare **Reboot** per riavviare il sistema.

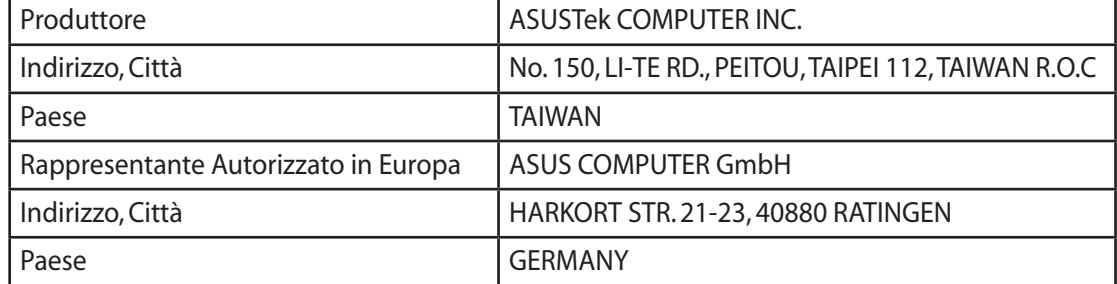

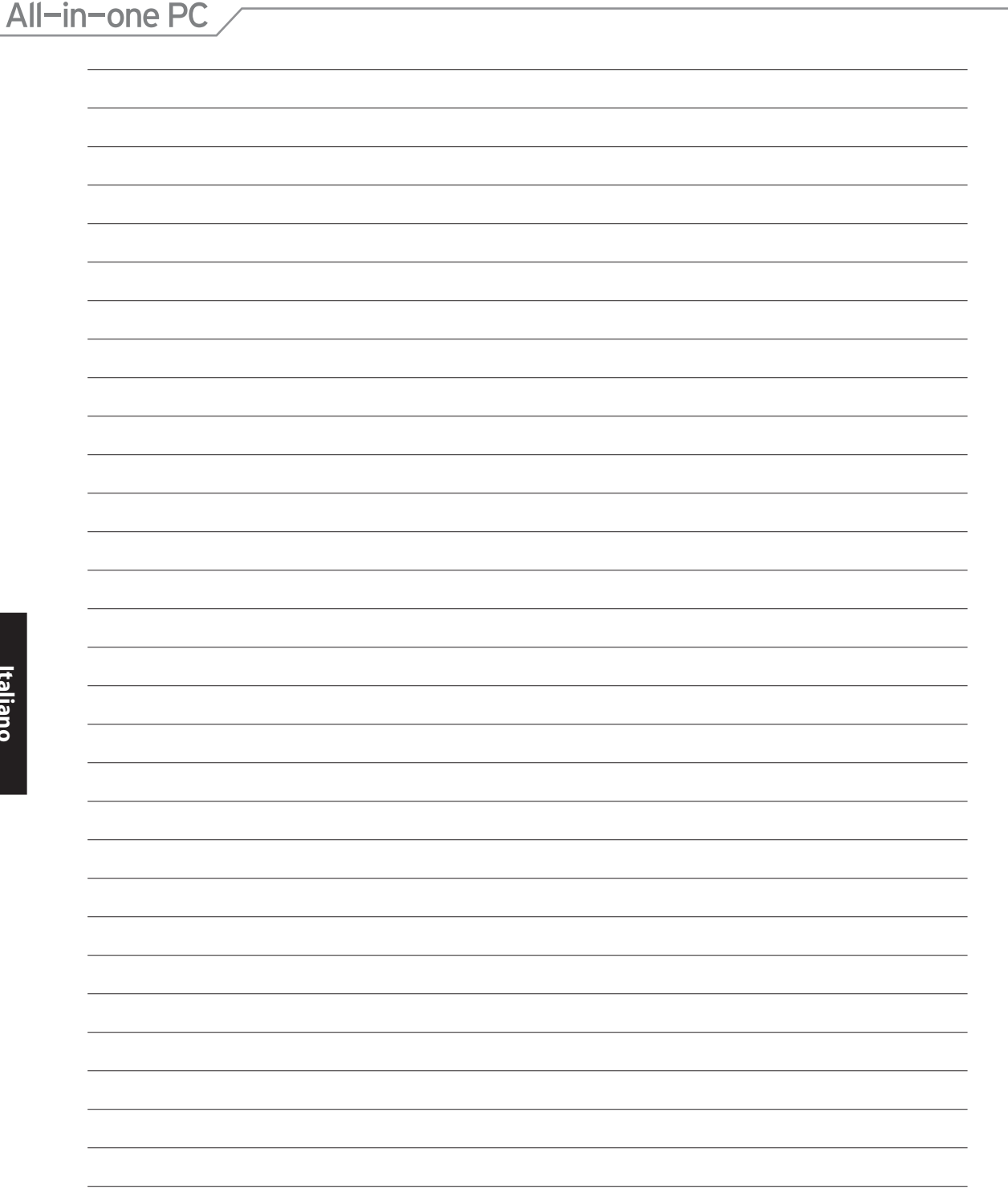